Internet 講座

2024 年 1 月 16 日 パソコンを使いこなす会

【第20回分科会のテーマ:- スマホ・パソコン連携 -】

スマホとパソコン連携とは、スマートフォンとパソコンをワイヤレスでつなげて、データや機能 を共有することです。

例えば、スマホで撮った写真をパソコンに自動的に保存したり、パソコンで作成したメモをス マホで閲覧したり、パソコンからスマホの電話やメッセージを操作したり、スマホの通知やメッセ ージをパソコンで確認したりできます。

インターネット上には、「連携」、「同期」の言葉が使われていますが、このテキストでは「連携」 で統一しました。

下の項目の#5項は、iPhone で使用でき、#6 項は、Android スマホで使用できます。

- 1. LINEの連携
- 2. Googleフォトの連携
- 3. Amazonアカウントの連携
- 4. Googleアカウントの連携
- 5. Appleアカウントの連携
- 6. Microsoftアカウントの連携

【具体的内容:- スマホ・パソコン連携 -】

1. LINE の連携

LINE でパソコンとスマホを連携させると、トークや通話、写真やスタンプなどを PC から簡単 に操作できます。

LINE でパソコンとスマホを連携させる手順:

- ①. スマホで、LINE アカウントにログインします。
- ②. PC で、LINE 公式サイト(LINE|いつもあなたのそばに。)から LINE のインストーラ ーをダウンロードしてインストールします。
- ③. PC で、LINE を起動してログイン画面でメールアドレス入力の横に QR コードが表示 されるので、スマホで読み取ります。
- ④. スマホで、本人確認の数字を入力して確認します。

これで、パソコンとスマホが LINE で連携されました。

【パソコン LINE でスマホ LINE と同様の[トーク]操作ができる】

2. Google フォトの連携

Google フォトは、スマホで撮った写真や動画をクラウドに保存して、パソコンや他のデバイス からもアクセスできるサービスです。

Google フォトの写真をパソコンとスマホで見る手順:

## 1 / 11

- ①. パソコンで、ブラウザから Google アカウントにログインします。
- ②. スマホで、Google フォトアプリをインストールして、開きます。 Google フォト - Google Play のアプリ Google Photos: Backup & Edit on the App Store (apple.com)
- ③. スマホで、Google フォトのアカウントがパソコンの Google アカウントと同じであるこ とを確認します。
- ④. スマホで、Wi-Fi に接続します。
- ⑤. スマホで、Google フォトの右上角のアイコンをタップします。
- ⑥. 「バックアップ」が実行され、写真や動画を Google フォト(クラウド)にアップロードしま す。
- ⑦. パソコンで、ブラウザから Google フォトにアクセスします。
- ⑧. パソコンで、Google フォトに(クラウド)保存された写真や動画を閲覧、ダウンロード、 編集、共有などできます。

これで、Google フォトの写真をパソコンとスマホで見ることができます。

3. Amazon アカウントの連携

Amazon アカウントでパソコンとスマホを連携させると、Amazon での注文履歴などのデー タを共有できます。

パソコンとスマホで Amazon アカウントを連携させる手順:

- ①. パソコンのブラウザで、Amazon アカウント(https://www.amazon.co.jp/)にロ グインします。
- ②. 認証画面になり、スマホの「メッセージ」に認証コードが送られてくるのでこの数字を入 力する
- ③. スマホで、Amazon アプリをインストールします。

「Amazon ショッピングアプリ」を App Store で (apple.com)

Amazon ショッピングアプリ - Google Play のアプリ

- ④. スマホで、Amazon アカウントにログインします。その時、パソコンのアカウントと同じ であることを確認します。
- ⑤. パソコンとスマホの両方で、[Amazon ポイント]、[注文履歴]、[カート]、[プライム]、 等のデータを同期できます。

【パソコンとスマホが Amazon アカウントで連携され、どちらでも同じ操作ができます。】

4. Google アカウントの連携

Google アカウントでパソコンとスマホを連携させると、Chrome のブックマークや履歴、パ スワードなどのデータを共有できます。

パソコンとスマホで Google アカウントを連携させる手順:

## $2 / 11$

- ①. パソコンで、ブラウザ Chrome をインストールします。
- ②. スマホで、Chrome アプリをインストールしてログインします。

「Google Chrome - ウェブブラウザ」を App Store で (apple.com)

Google Chrome: 高速で安全 - Google Play のアプリ

- ③. スマホで、Chrome のアカウントがパソコンの Chrome アカウントと同じであることを 確認します。
- ④. パソコンとスマホの両方で、Chrome の設定から「同期」を開き、「すべて同期」になっ ていることを確認します。
- ⑤. パソコンとスマホの両方で、同期するデータをカスタマイズできます。

【パソコンとスマホのGoogleアカウントが連携されどちらでも同じタブを見ることができる。】 ≪スマホでパソコンの履歴を同期する≫

- ①. スマホで、Chrome を開き、画面右下の[…]をタップする
- ②. 表示されたメニューで[最近使ったタブ]をタップする
- ③. [最近使ったタブ]にパソコンで開いていたタブが表示されるのでどれかをタップすると そのタブが開く

≪パソコンでスマホの履歴を同期する≫

- ①. パソコンで、Chrome を開き、画面右上の[縦…]をクリックする
- ②. 表示されたメニューで[履歴]をクリックする
- ③. 現れた[履歴]メニューの[他のデバイス]にあるスマホをクリックする

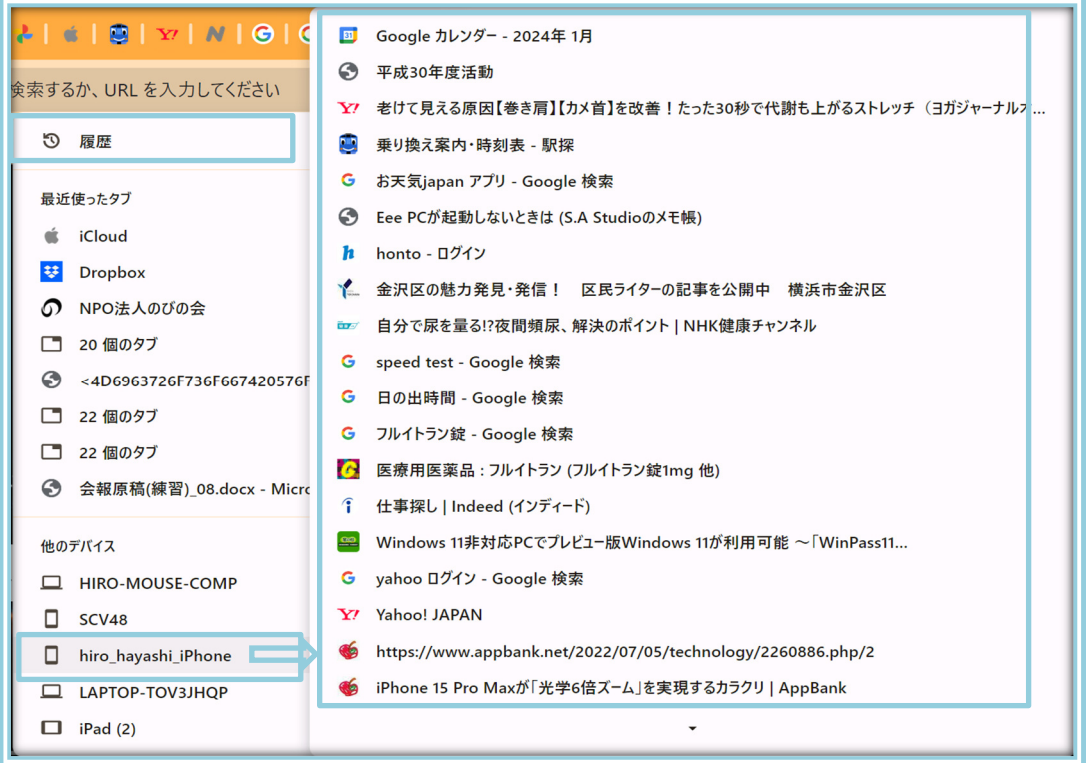

- ④. [最近使ったタブ]にスマホで開いていたタブが表示されるのでどれかをクリックするとそ のタブが開く ≪注:[他のデバイス]で別のパソコンを選択した場合そのパソコンで開いていたタブが 表示されるが、スマホを選択した場合すべての端末で開いていたタブが表示された≫ PC とスマホで Google Chrome のアカウント同期をさせる方法と凄い機能│スマホのススメ (sumaho-susume.com)
- 5. Apple アカウントの連携 【iPhone の場合】

Apple アカウントでパソコンと iPhone を連携させると、写真やメール、ブックマーク、履歴、 パスワードなどのデータを共有できます。

- A パソコンと iPhone で Apple アカウントを連携させる手順:
	- ①. パソコンで、[Windows 用 iCloud](iCloud Microsoft Apps)をダウンロードし てインストールします。

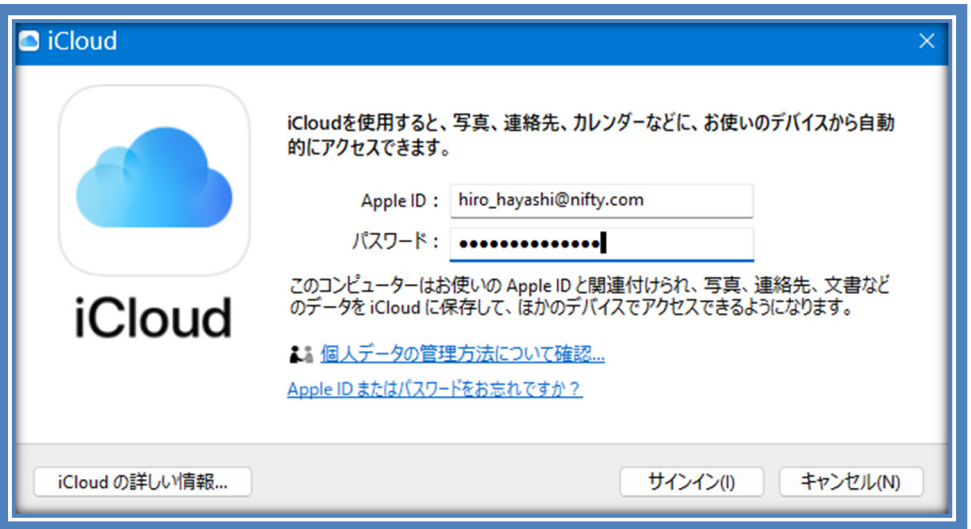

②. Apple ID とパスワードを入力して[サインイン]をクリックします。

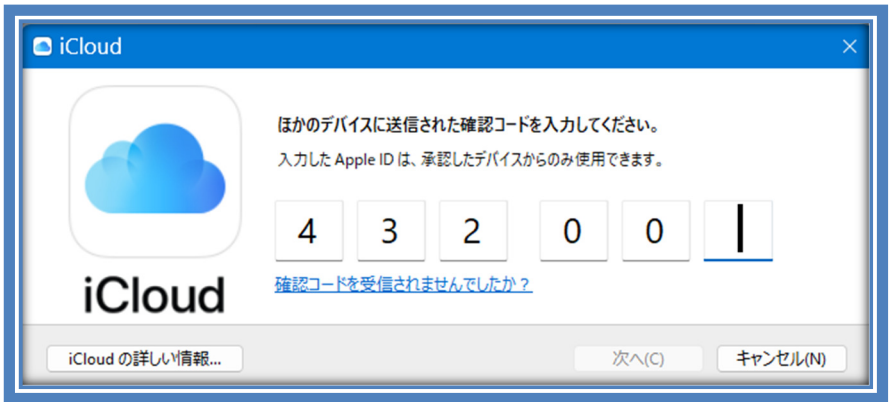

③. スマホに送信された確認コードを入力して「次へ」をクリックします。

④. パソコンで、iCloud を起動して、同期したいデータを選択します。

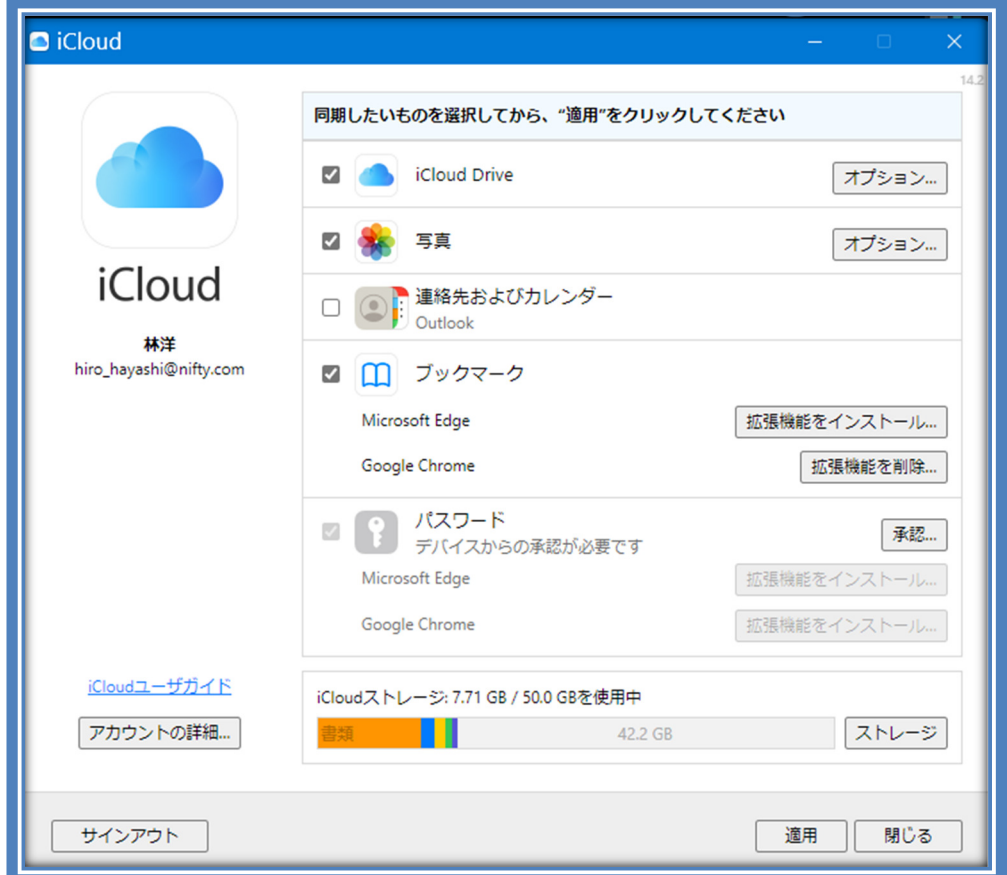

⑤. スマホで、設定アプリを開いて、[ユーザ名] > iCloud をタップします。

⑥. スマホで、同期したいデータを選択します。

これで、パソコンとスマホが Apple アカウントで連携されました。

iCloud をインストールする方法 - Windows 11 / Windows 10 - PC 設定のカルマ (pckaruma.net)

- B パソコンで iCloud データを使う手順
	- ① ブラウザで≪https://www.icloud.com/≫へ行く
	- ② 「サインイン」をクリックする
	- ③ Apple ID でサインインの画面で Apple ID、パスワードを入力して Enter キーを押 す
	- ④ 2 ファクター認証の画面で iPhone に送られた確認コードを入力して Enter キーを押 す
	- ⑤ https://www.icloud.com/にログインして、下の画面になる

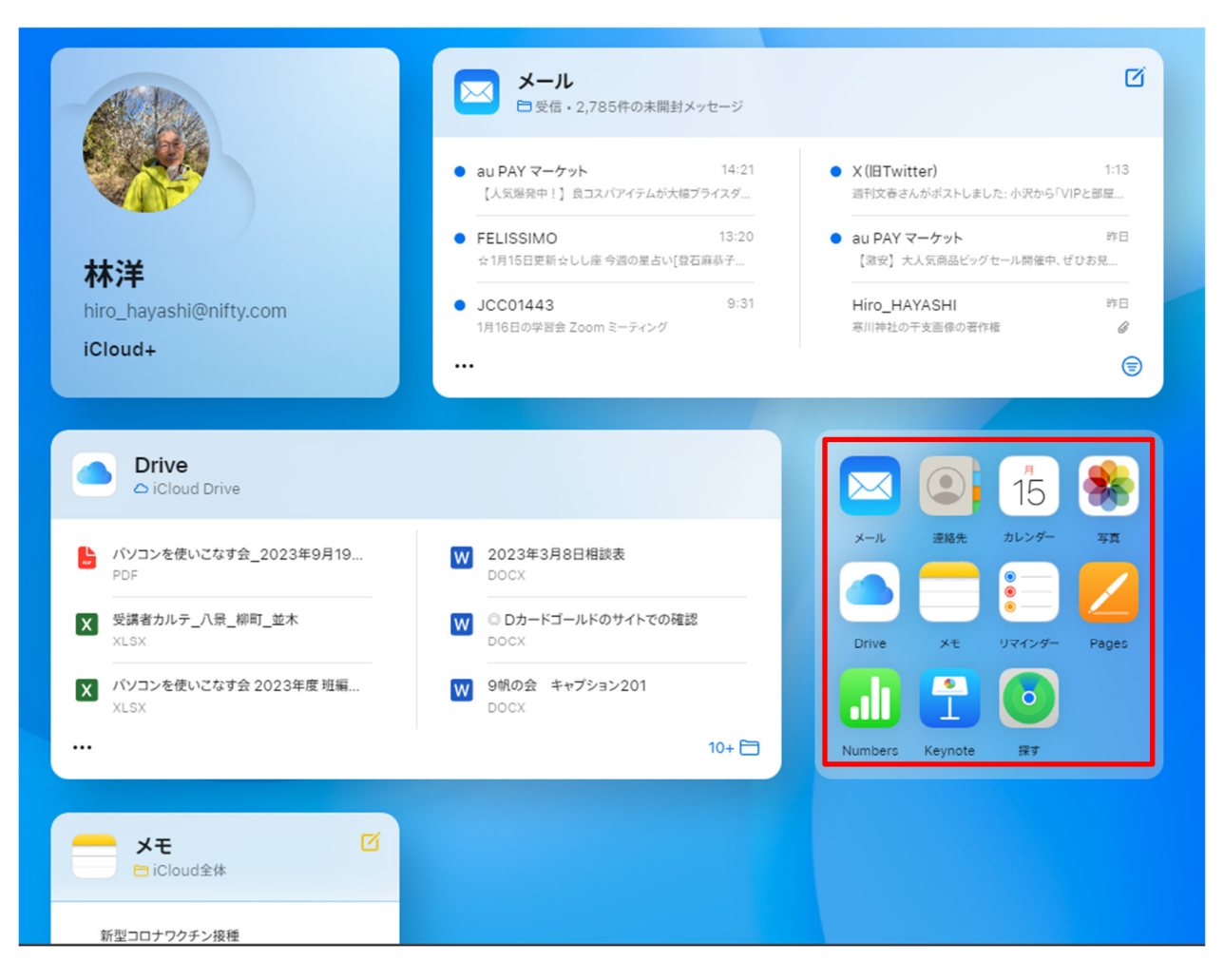

⑥ 特定のアプリ(連絡先等)をクリックするとアプリの内容が表示される

6. Microsoft アカウントの連携 【Android スマホの場合】

Microsoft アカウントでパソコンと Android スマホを連携させると、パソコンからスマホの 電話やメッセージを操作したり、スマホで撮った写真をパソコンに送ったり、スマホの通知をパソ コンに表示したりできます

パソコンと Android スマホで Microsoft アカウントを連携させる手順: Microsoft の[スマートフォン連携] アプリを使います。

①. パソコンのタスク バーの検索ボックスに「スマートフォン連携」と入力し、結果からスマート フォン連携を選択します。

Windows でまだサインインしていない場合は、Microsoft アカウントにサインインするよ うに求められる場合があります。

②. Android デバイスに 「Windows にリンク」モバイル アプリをインストールするか、また は開きます。

これを行うには、Android デバイスで Web ブラウザー(Edge を推奨)を開き、パソコン に表示されるリンク (www.aka.ms/yourpc) を入力します。

- ③. パソコン でサインインしたのと同じ Microsoft アカウントでモバイル アプリにサインイン します。
- ④. 「スマートフォン連携」を立ち上げる

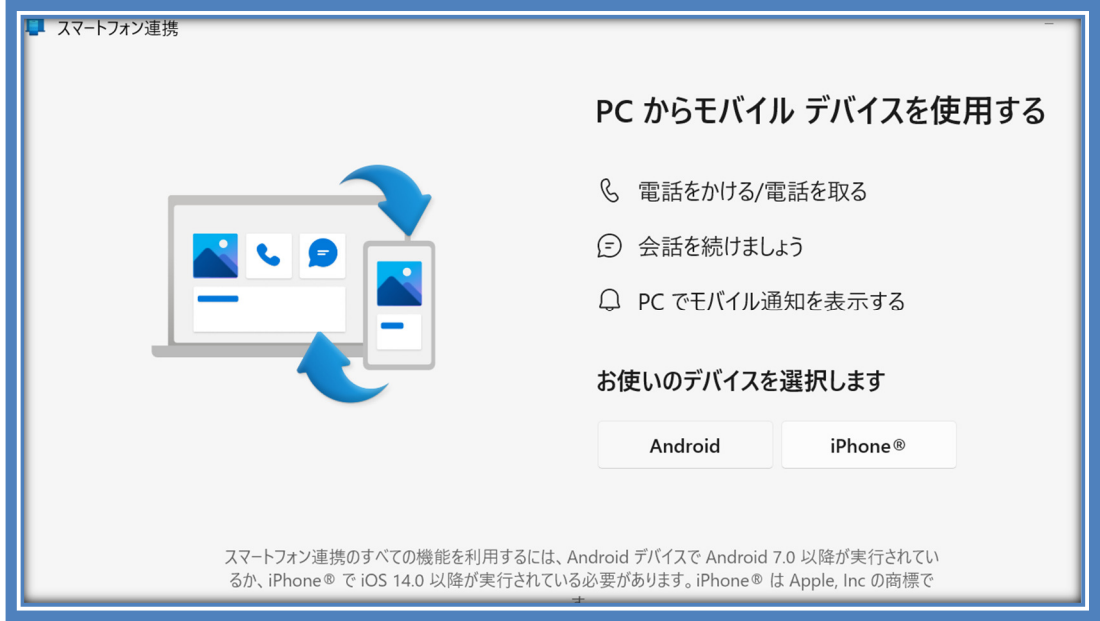

⑤. 「お使いのデバイスを選択します」画面で「Android」をクリック

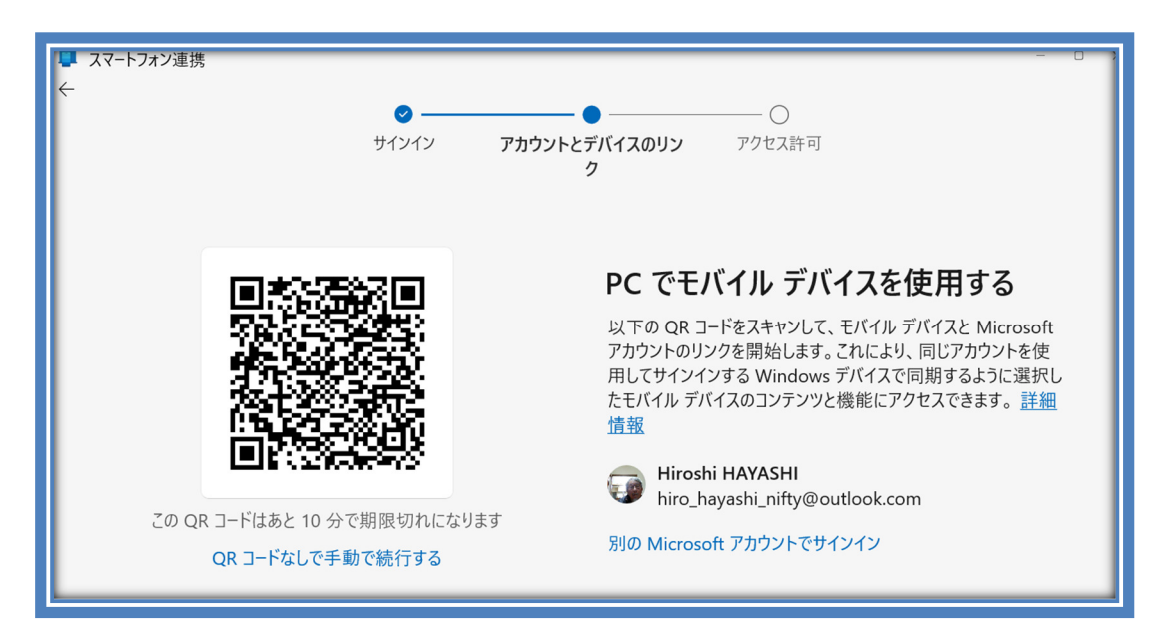

⑥. スマホ側で「デバイスのリンクが完了しました。」と表示されるので、「完了」をタップ

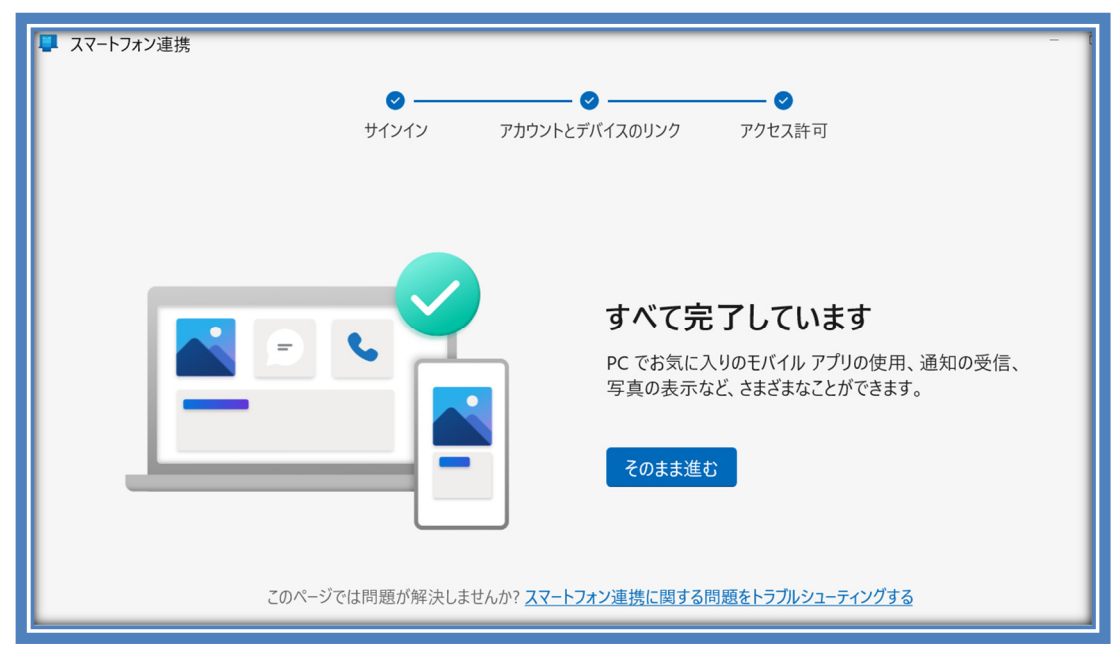

- ⑦. パソコン側で「そのまま進む」をクリック
- ⑧. 「調査を開始するタスクを選択する」画面で「PC でモバイル」を選ぶと

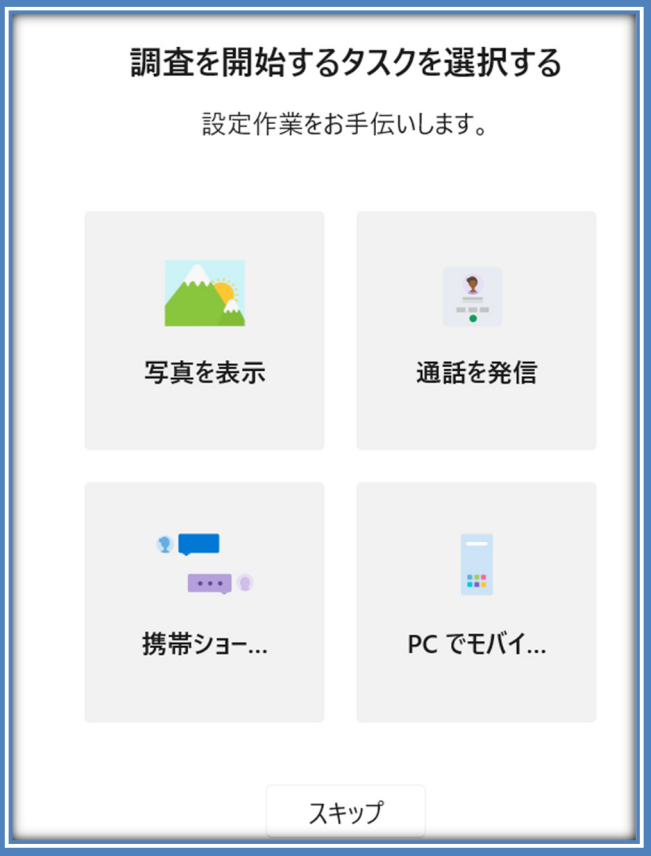

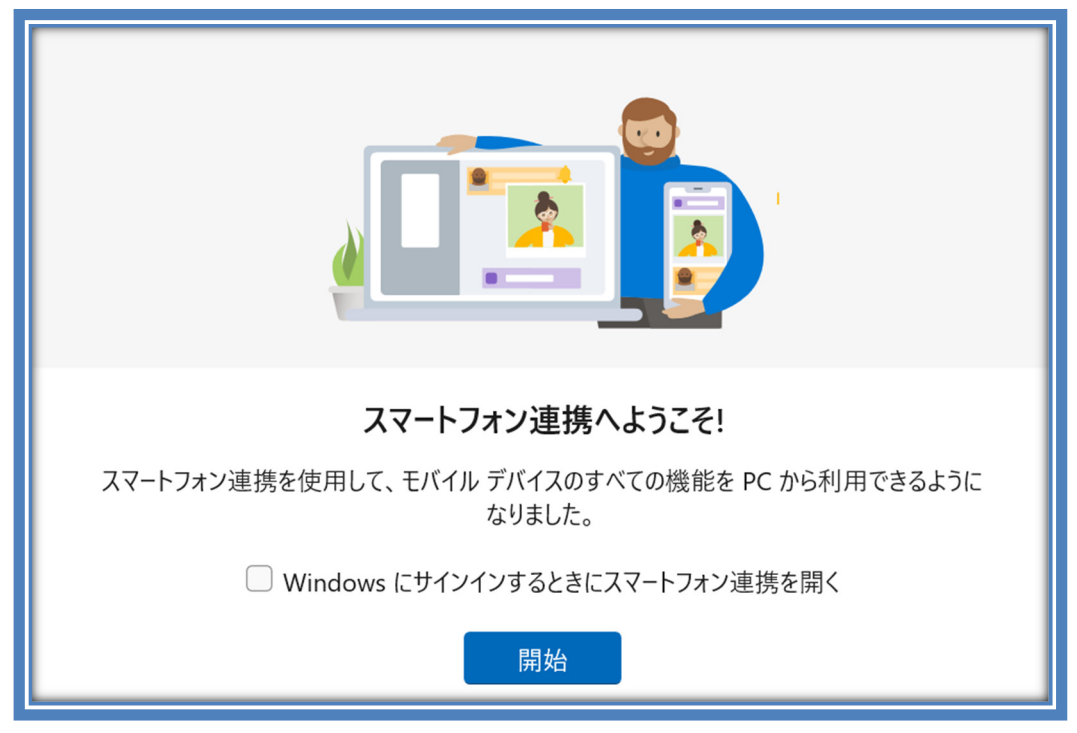

- ⑨. 「スマートフォン連携へようこそ!」画面になり
- ⑩. 「開始」をクリック
- ⑪. 「PC でモバイルアプリを直接使用」画面になり

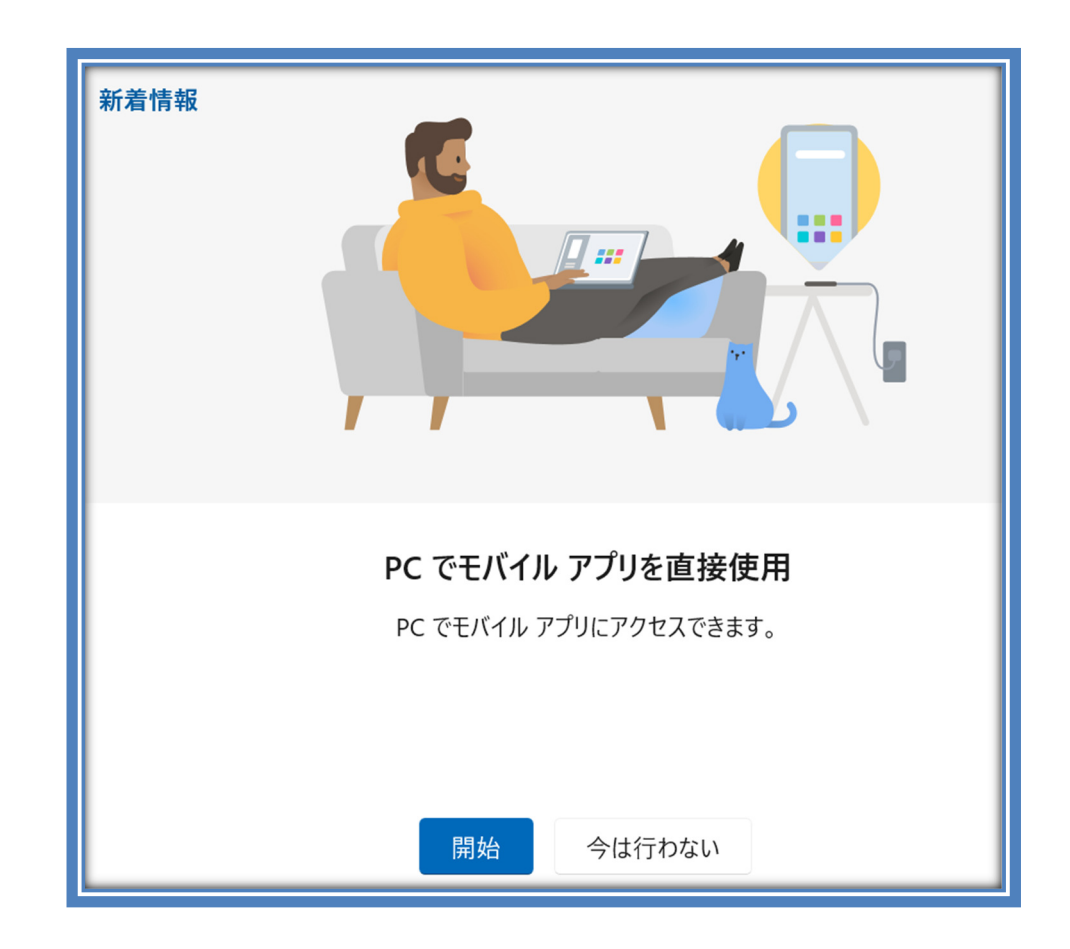

⑫. 「開始」をクリックすると「アプリ」画面と「通知」が表示される

【一度設定しておくと、[スマートフォン連携] アプリを立ち上げるとこの画面が表示される】

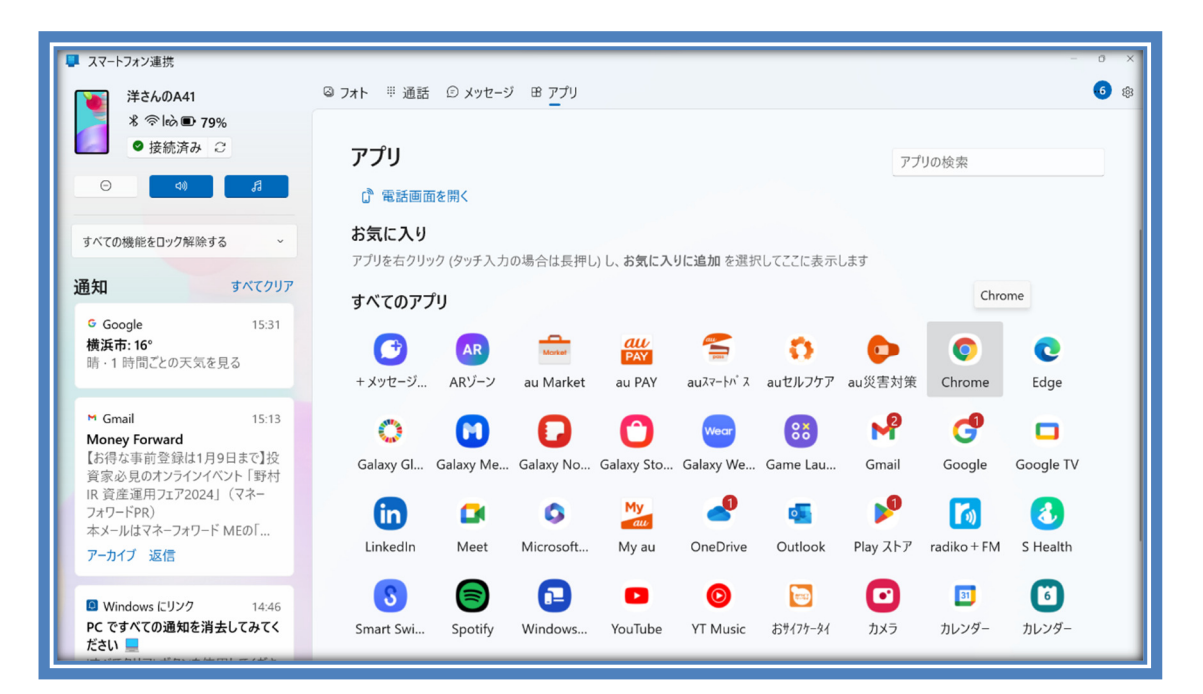

- ⑬. 一つのアプリ、例えば「カレンダー」を選択すると
- ⑭. 「デバイスでロックを解除する」と表示されるので、

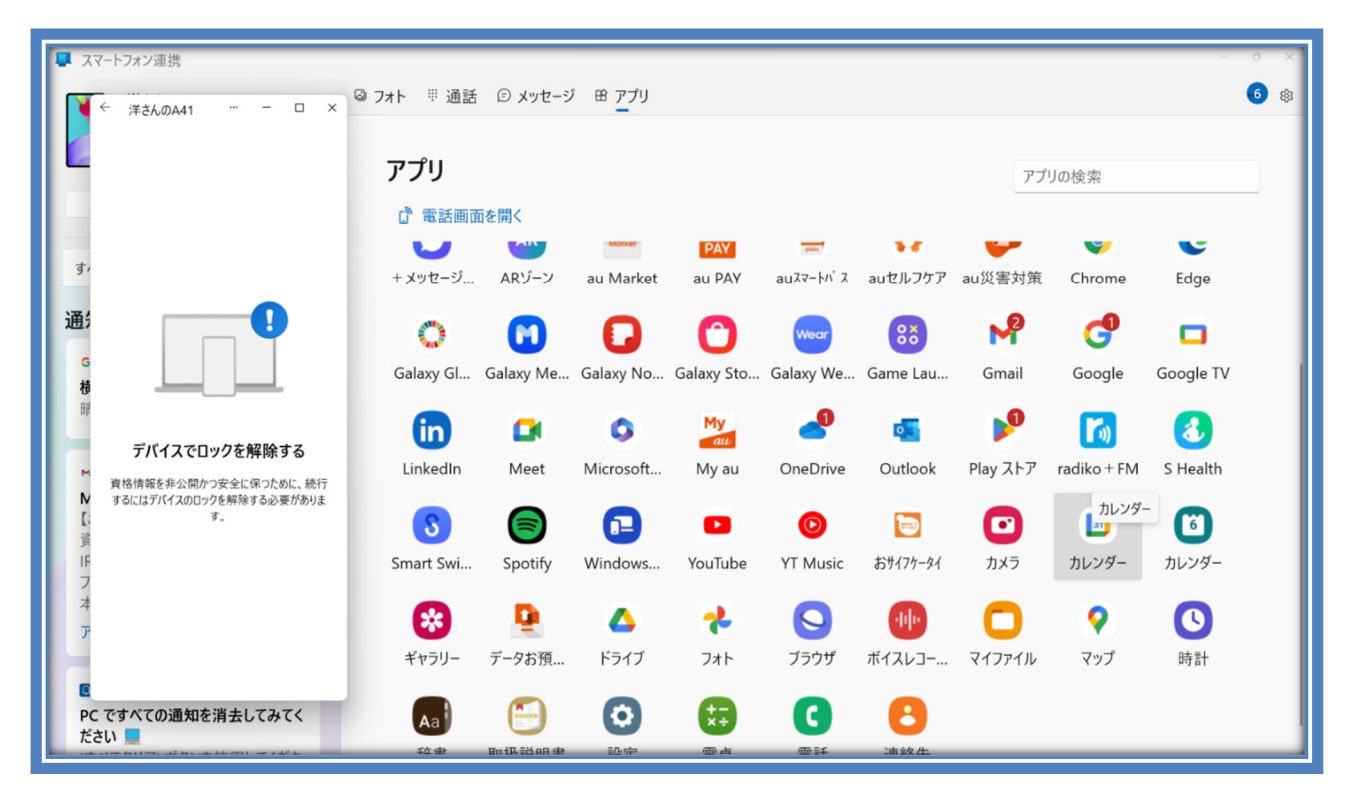

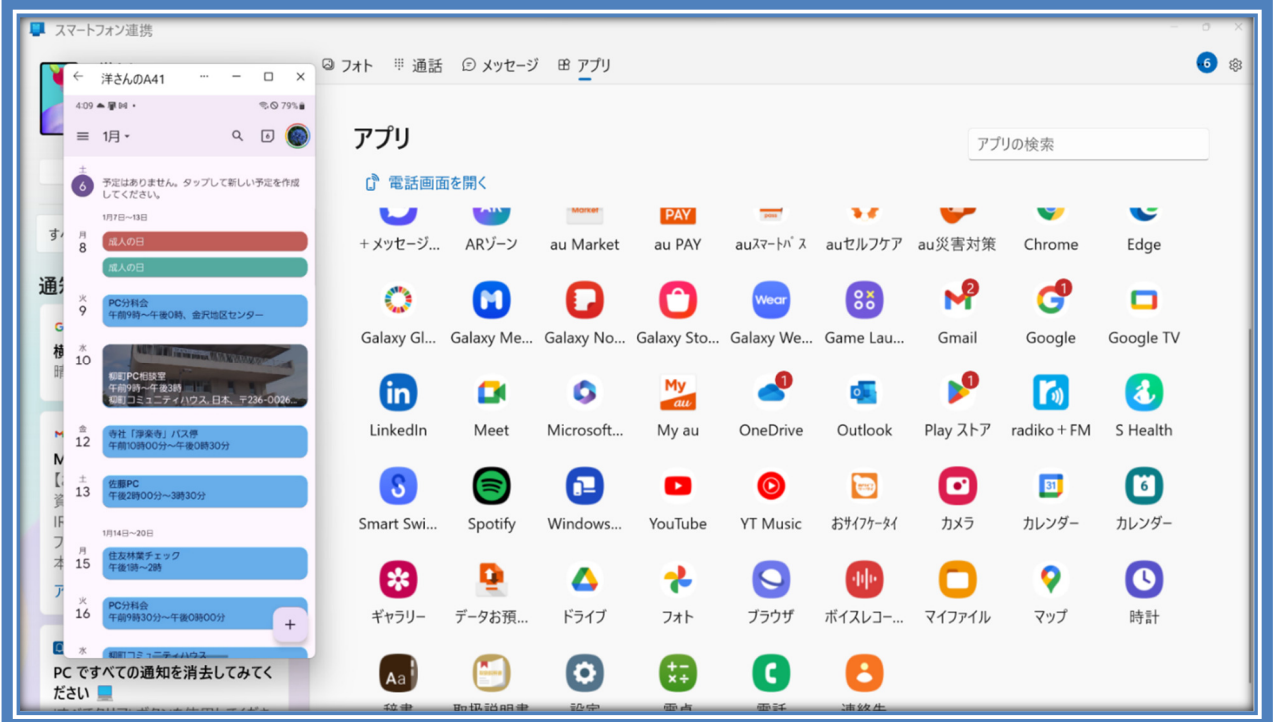

- . スマホ側でロックを解除するとスマホの「カレンダー」が表示される
- . スマホ側では、Link to Windows と表示されている。
- . このようにしてスマホのアプリをパソコンで操作できる。
- . 「通話」をクリックすると、パソコンでスマホの電話をかけることができる。
- . 「メッセージ」をクリックすると、パソコンから SMS でショートメッセージを送ることができる。 【⑱、⑲の操作は通常の携帯電話契約(通話用 SIM の挿入)が必要】

スマートフォン連携要件とセットアップ - Microsoft サポート

以上